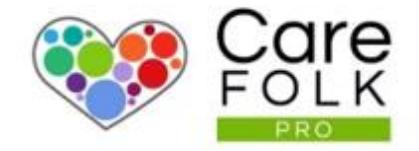

# How to Use the Scheduler

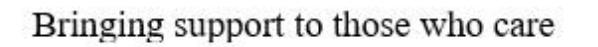

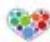

# Table of Contents

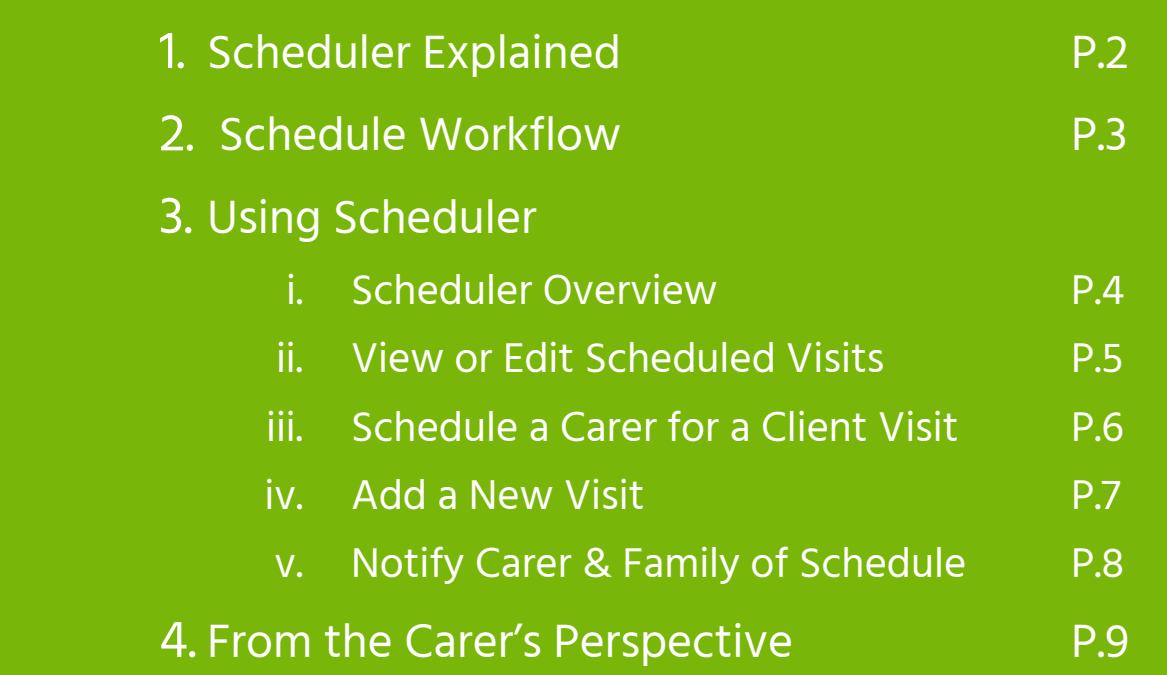

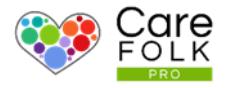

Your Scheduler is the organization hub for your Clients' care. You can view your Clients' schedules week by week, in one calendar.

It allows you to efficiently manage your Clients' weekly visit schedules. Once these are set, you can notify all Carers and Family members with one click instead of contacting each one directly.

The interactive calendar simplifies the task of scheduling new visits by allowing you to drag-and-drop a Carer's name directly onto the calendar. Reschedule or update existing visits with a simple click. With every Client's schedule at your fingertips, you don't need to access each Client's profile separately, to create a schedule.

Seamless automation of these Schedules allows Carers and Clients to work off the same up-to-date schedule which fully integrates with Timecards for payroll.

Using the Scheduler helps you manage your time more efficiently and reduces paperwork.

Co lot's got started!

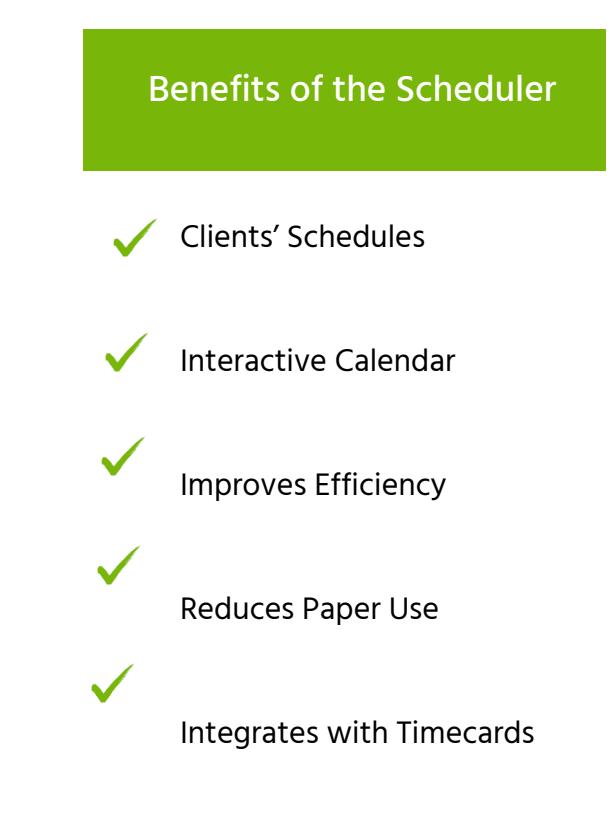

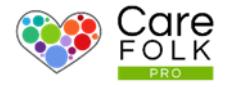

## The Scheduler helps you manage the workflow

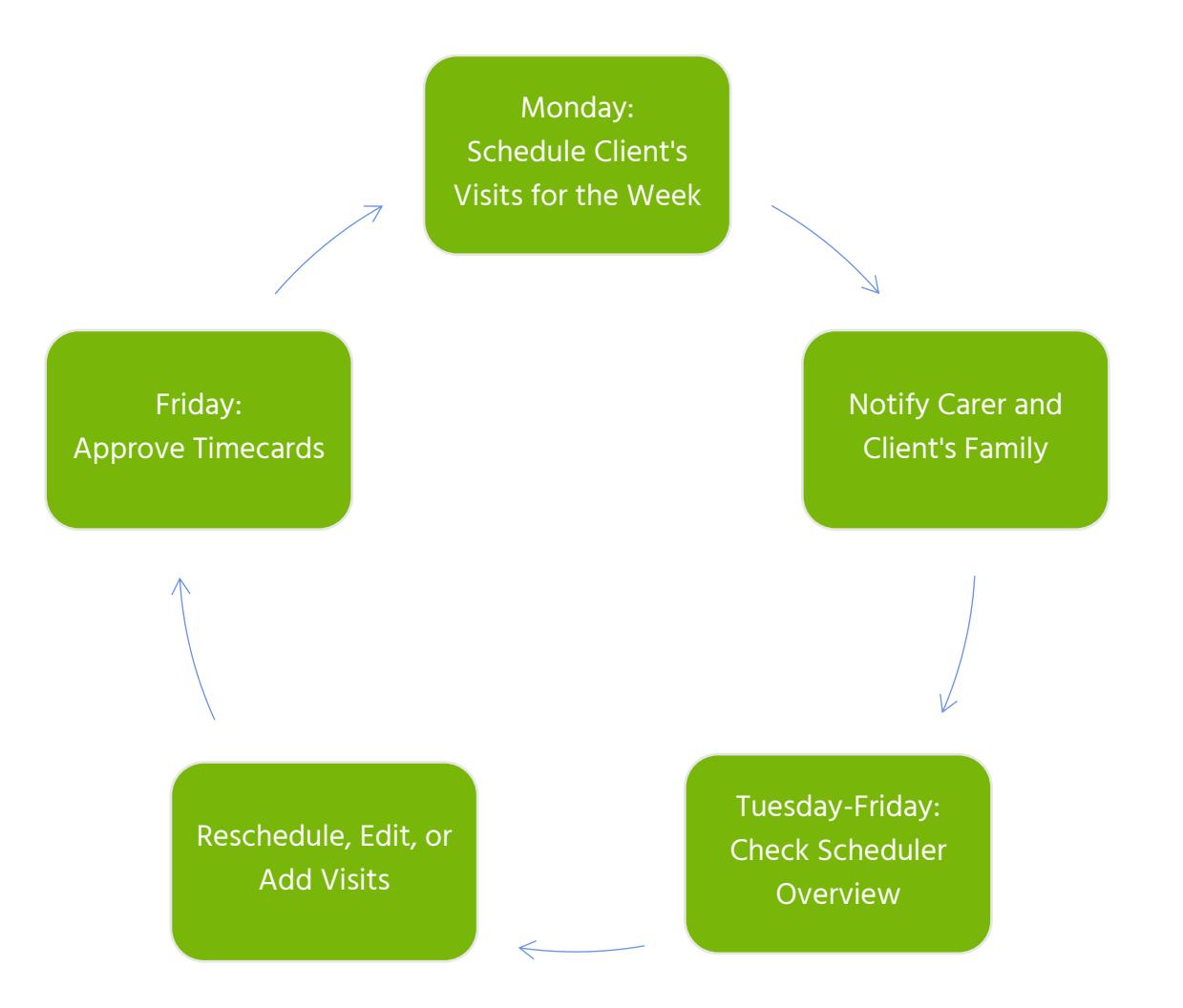

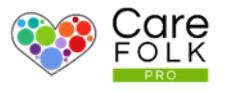

#### Scheduler Overview

View the complete overview of your Clients' visit schedules for the selected week. Use the arrows to toggle between weeks.

Note: A red dot next to a Client's name indicates that the Client has no visits scheduled for the week.

A list of the Company's Carers on the righthand side makes it easy to find a Carer to add to a Client's schedule. Note: This will be the full list of Carers, including any Carers marked as Unsuitable for a specific Client.

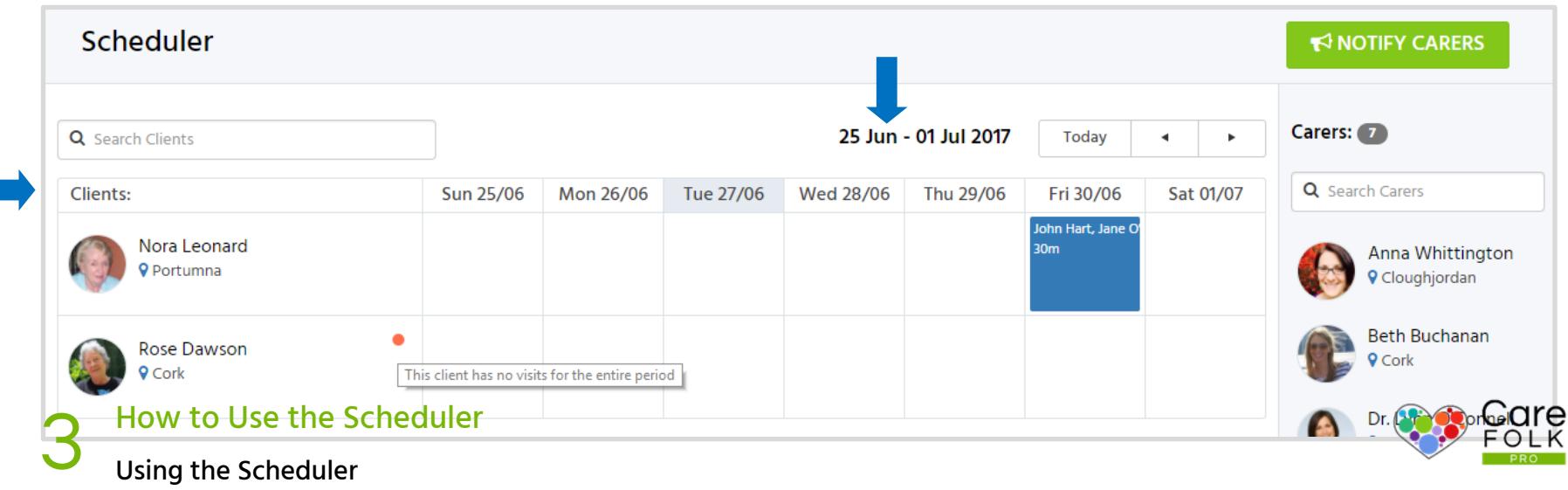

### View or Edit Scheduled Visits

It's easy to view or edit scheduled visits in the Scheduler. Click on an existing visit to see:

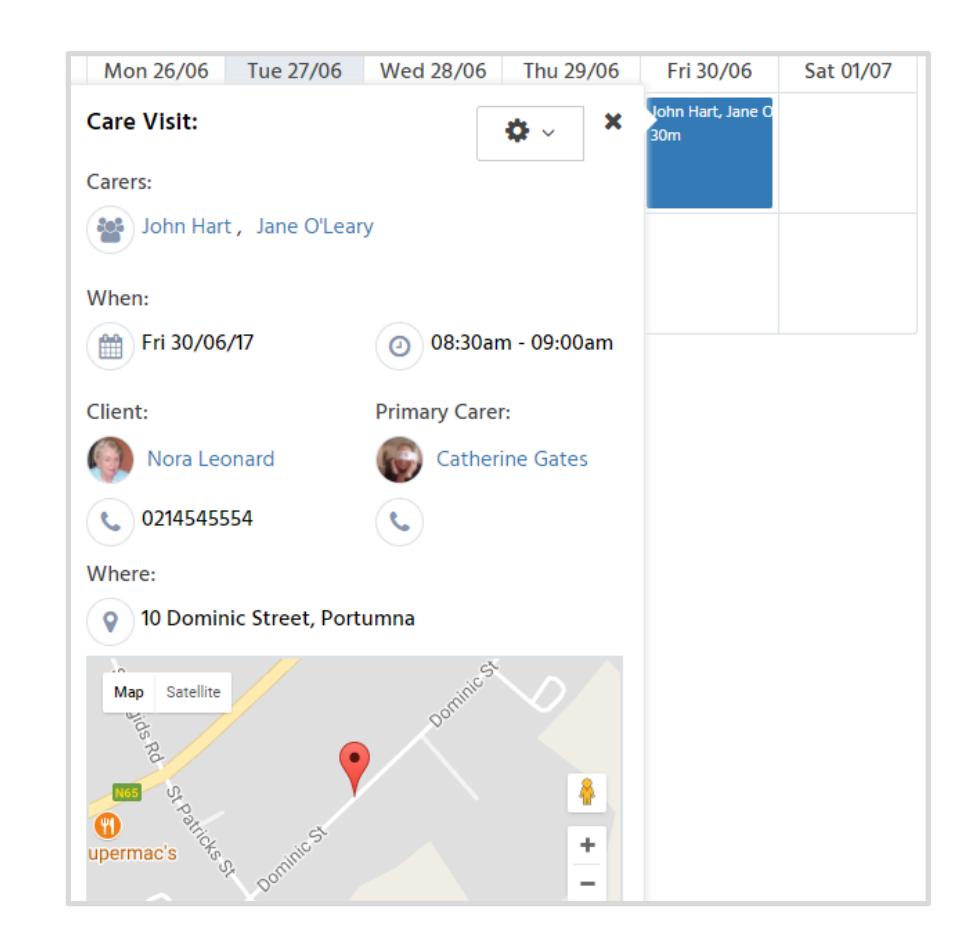

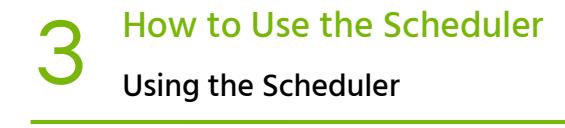

 $|\mathbf{Q}| \times$ 

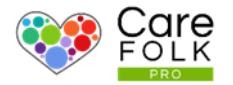

#### Schedule a Carer for a Client Visit

In the Scheduler, find the Client by typing the Name into the search box or by browsing through the list of Clients.

Then click on the desired Day on the calendar.

Finally, choose a Carer from the Carers List on the righthand side. Drag and Drop a Carer's picture onto the Client's calendar.

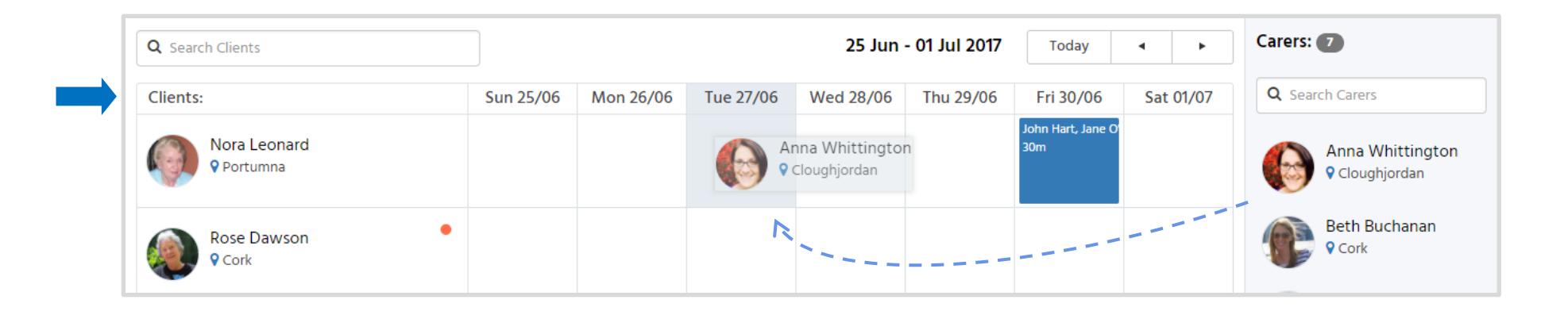

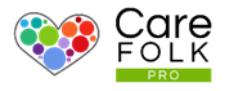

#### Add a New Care Visit

Complete the information for a Care Visit including:

- +Add Carer: Choose at least one name from the dropdown. To add multiple Carers to one visit, select +Add Carer again. Remove a Carer by hovering over the X next to the name.
- Type the date or use the calendar for the Start Date. Use the arrows to adjust the Start Time.
- Type the date or use the calendar for the End Date. Use the arrows to adjust the End Time.
- Select whether the visit is a One Time visit or a Repeat. If it is a Repeat, choose the frequency from the dropdown.
- Add any Notes or requirements for the visit.

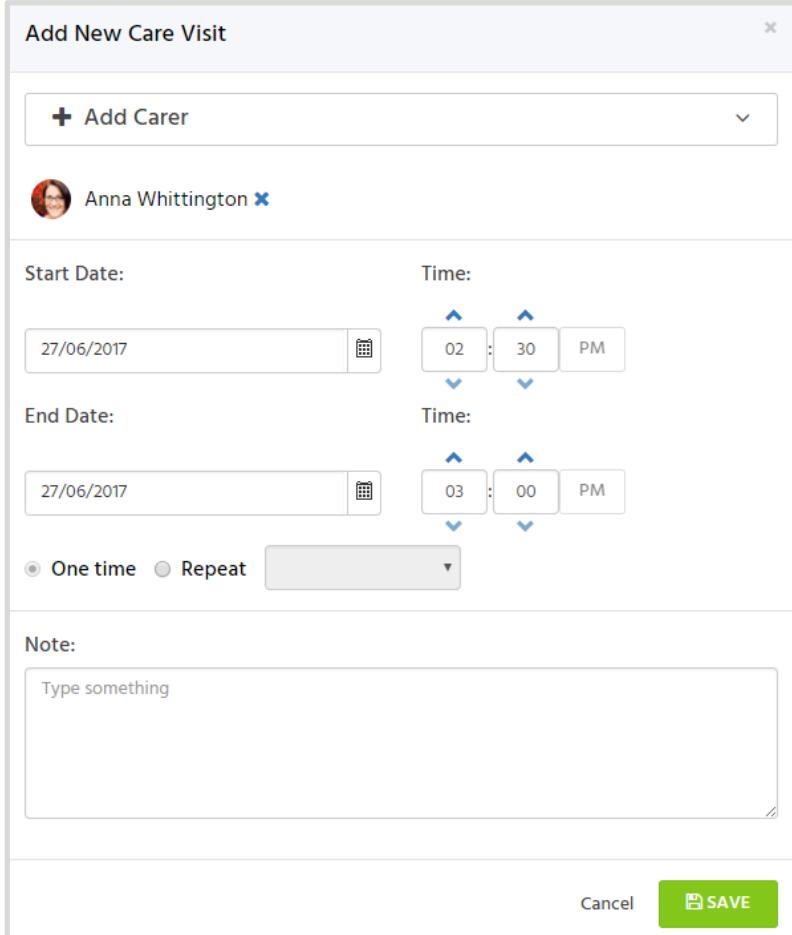

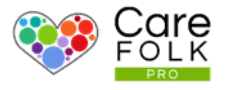

#### Notify Carers and Family Members

Once the schedule has been set for the week, update the Carers and Family by sending out an alert. Click +Notify Carers and then Yes! From the pop-up screen.

# NOTIFY CARERS

When Carers and Family members sign in, they will receive a notification about the changes. To view the updated schedule, they can either click on the notification or visit Schedule under their own profile.

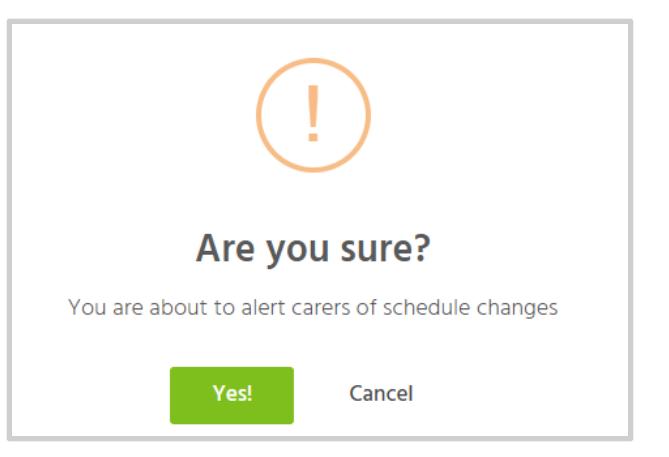

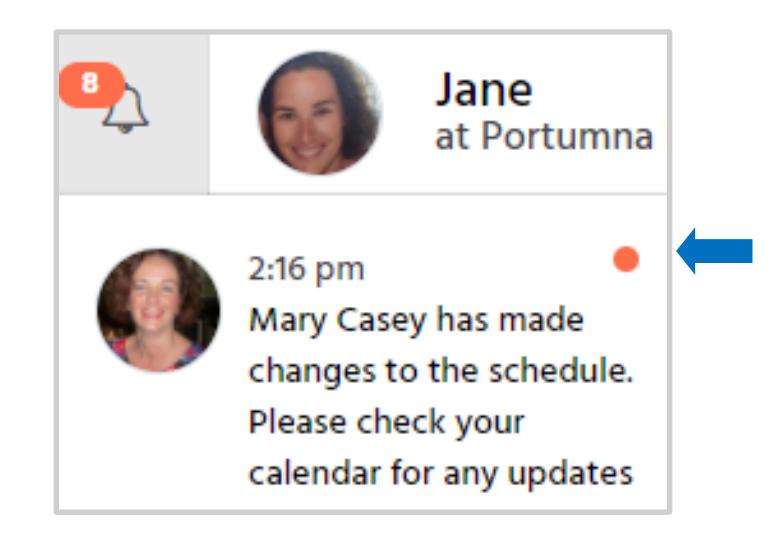

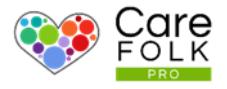

#### From the Carer's Perspective

When signed in, a Carer's Dashboard shows their Assigned Clients and any Upcoming Visits under Overview. They can view their full schedule by clicking on See More or visiting their Schedule from the profile.

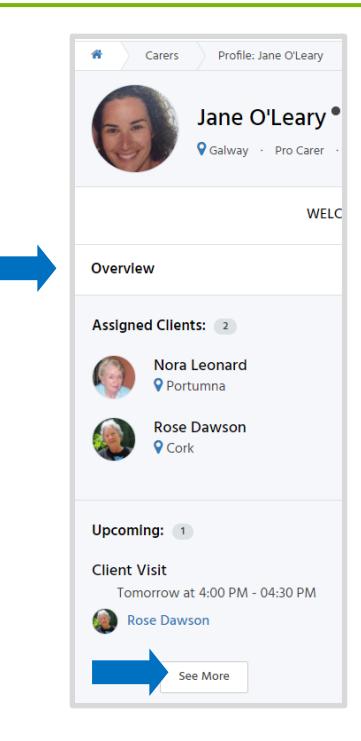

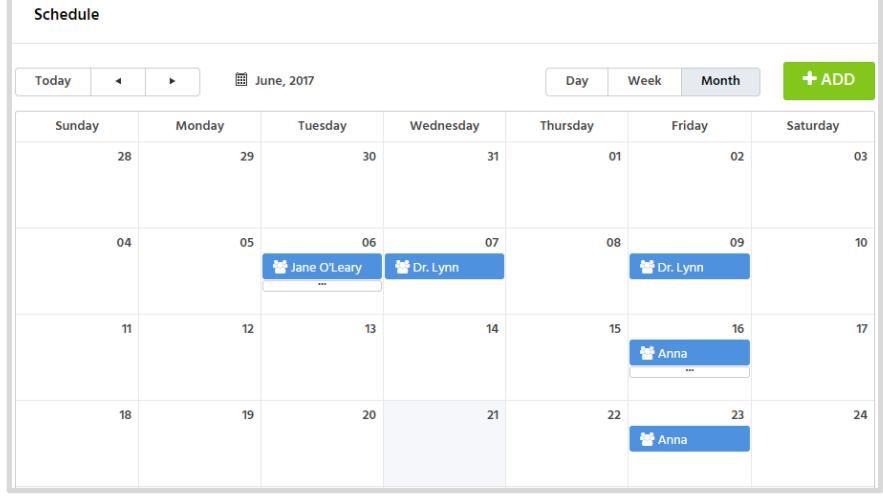

When Carers sign in and out for Scheduled Visits with Clients, it automatically populates their Timecard. When their Timecard is ready to be approved, the Carer logs on and submits it to their Manager. For more information about Timecards see Manage Timecards or Submit Timecards.